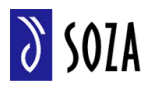

Na adrese [http://www.soza.sk](http://www.soza.sk/) v sekcii hlavného menu kliknete na položku "Používatelia". Zobrazí sa ikonkové menu, kde si zvolíte druhú možnosť, a to "Chcem licenciu".

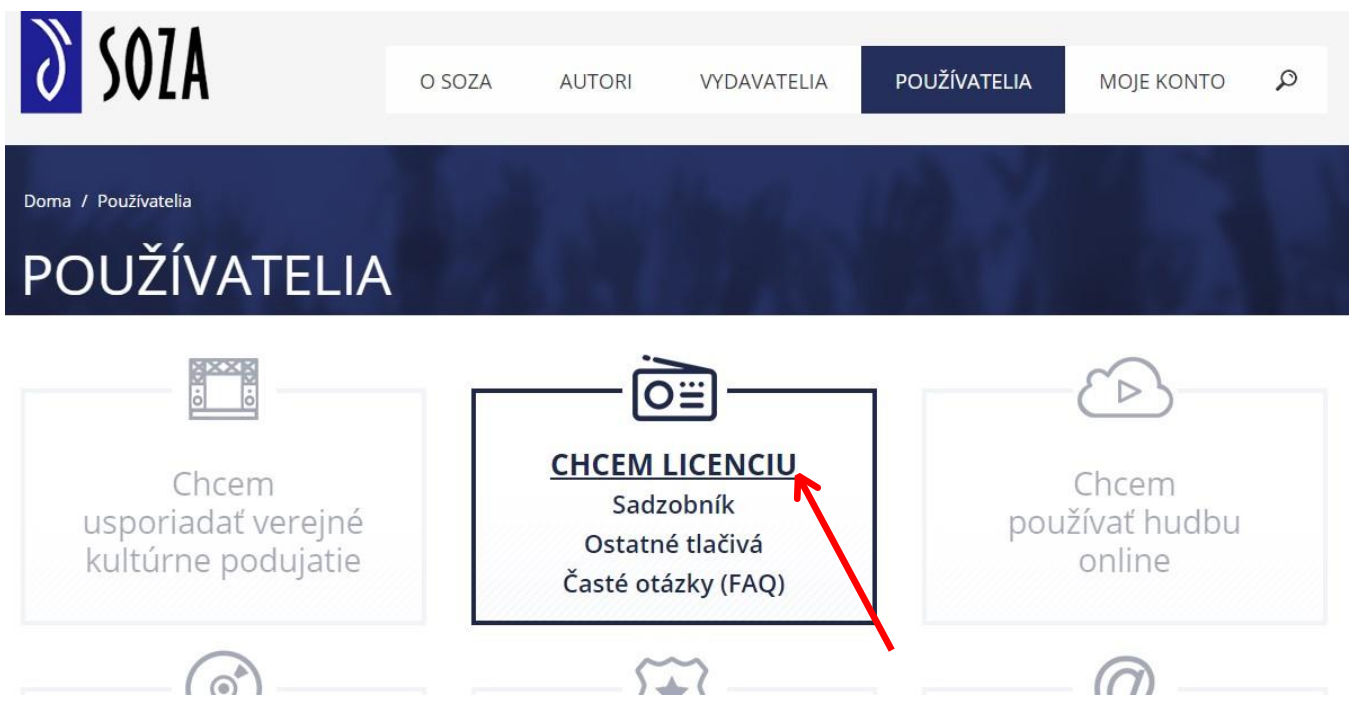

Po kliknutí na túto voľbu (pozri obrázok hore) si na nasledujúcej obrazovke vyberiete jednu z možností identifikácie vášho subjektu.

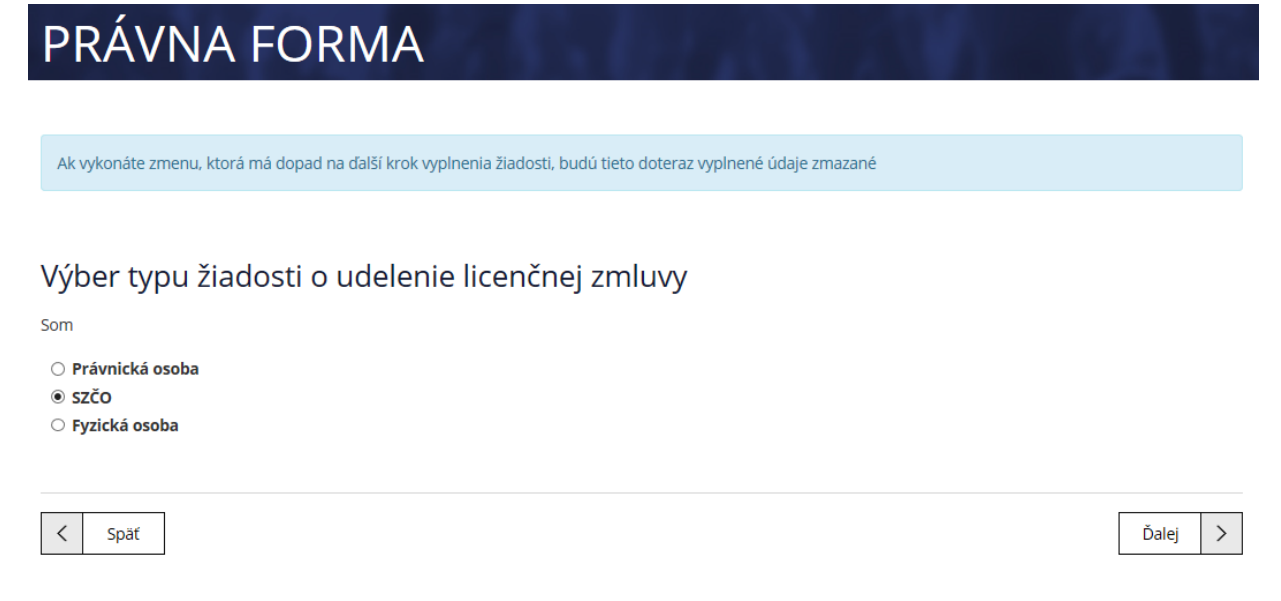

Následne pokračujete stlačením tlačidla **insteračním .** Podľa typu spoločnosti sa vám zobrazí registračný formulár, kde vyplníte pravdivo a úplne všetky údaje.

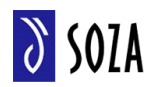

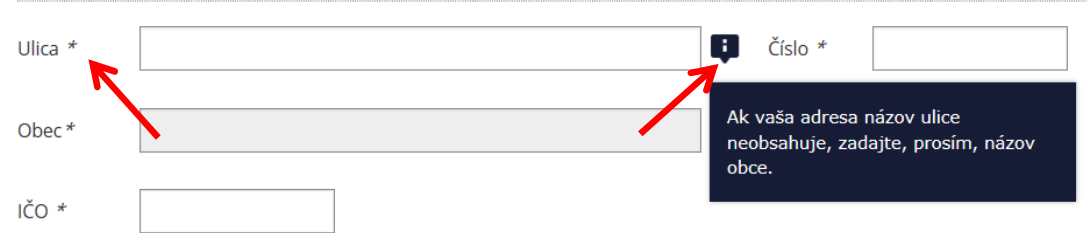

Údaje, pri ktorých je hviezdička <sup>a \*</sup>, sú povinné a je potrebné ich vyplniť. Pre lepšiu orientáciu sa nachádzajú pri niektorých poliach aj informačnej ikony  $\blacksquare$ , ponad ktorú stačí len prejsť myšou a zobrazia sa inštrukcie (pozri nasledujúci obrázok).

Ak nevyplníte povinné polia, systém Vás na to po kliknutí na tlačidlo **na túto skutočnosť** upozorní. Bez vyplnenia potrebných povinných polí nie je možné pokračovať v žiadosti.

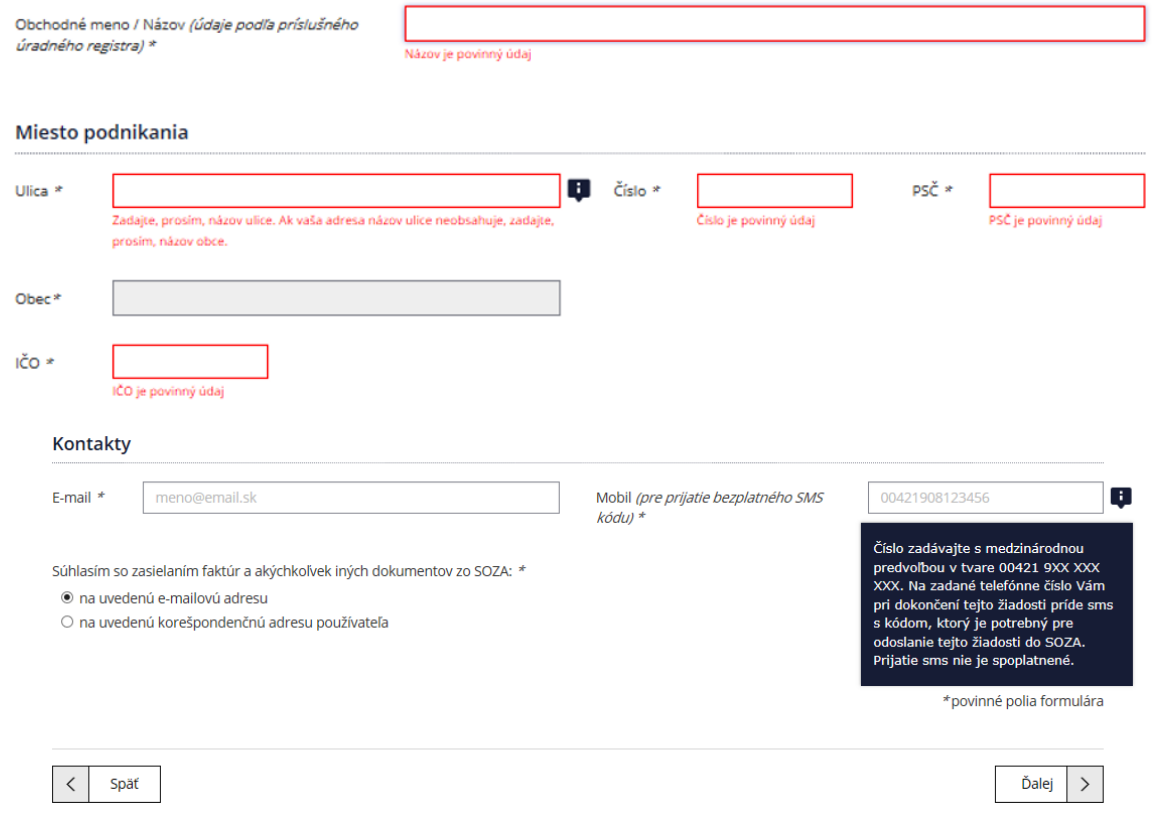

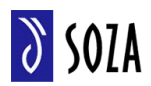

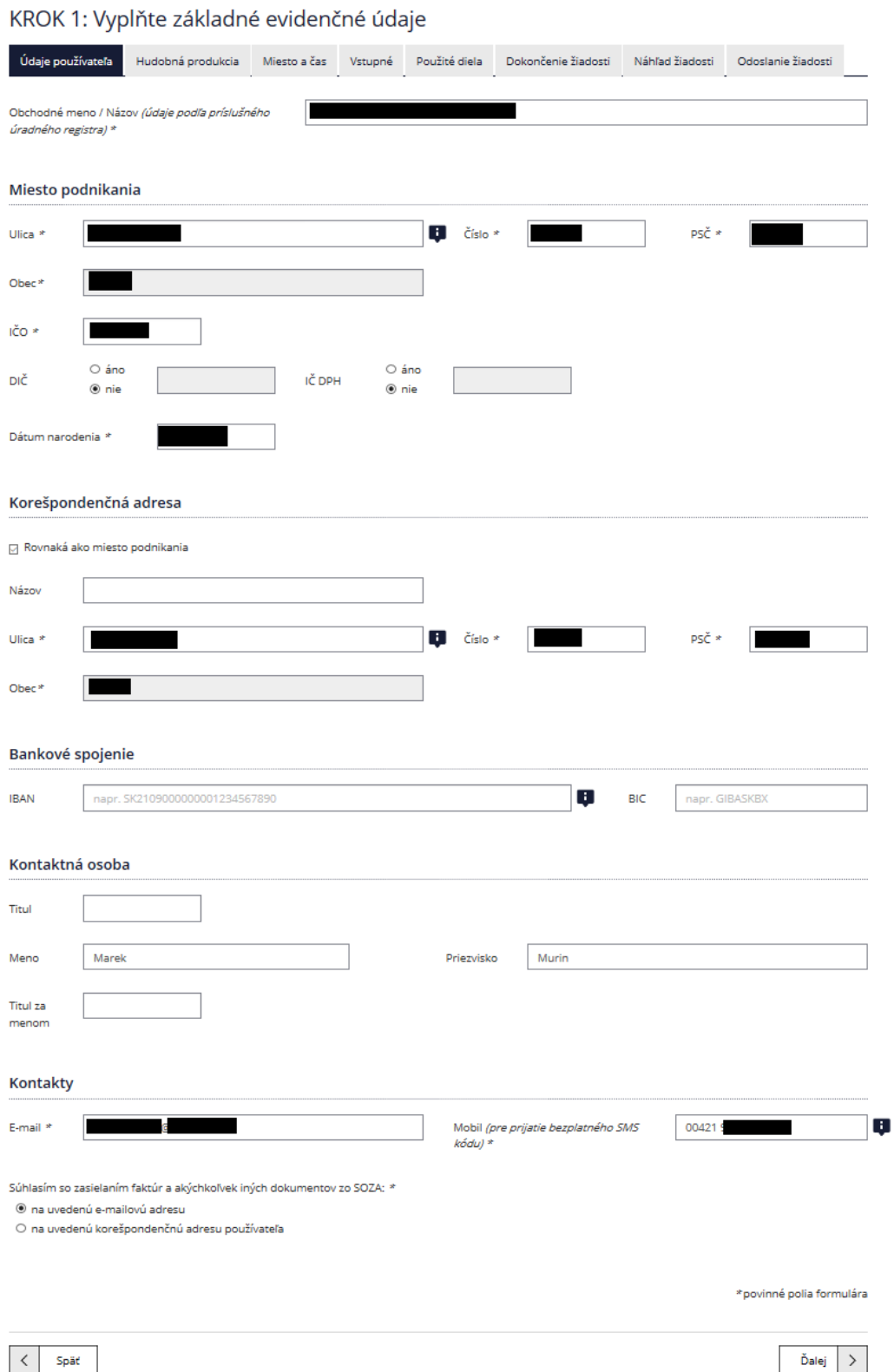

Po vyplnení kontaktných údajov – email aj telefónne číslo (mobilné) musia byť reálne a pravdivé, pretože na email aj prostredníctvom SMS budú doručované následné notifikácie a potvrdenia – stlačíte opäť tlačidlo vpravo dolu **v** 

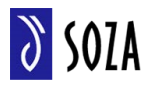

Na karte "Technické zariadenia" kliknete na tlačidlo "Pridaj prevádzku"

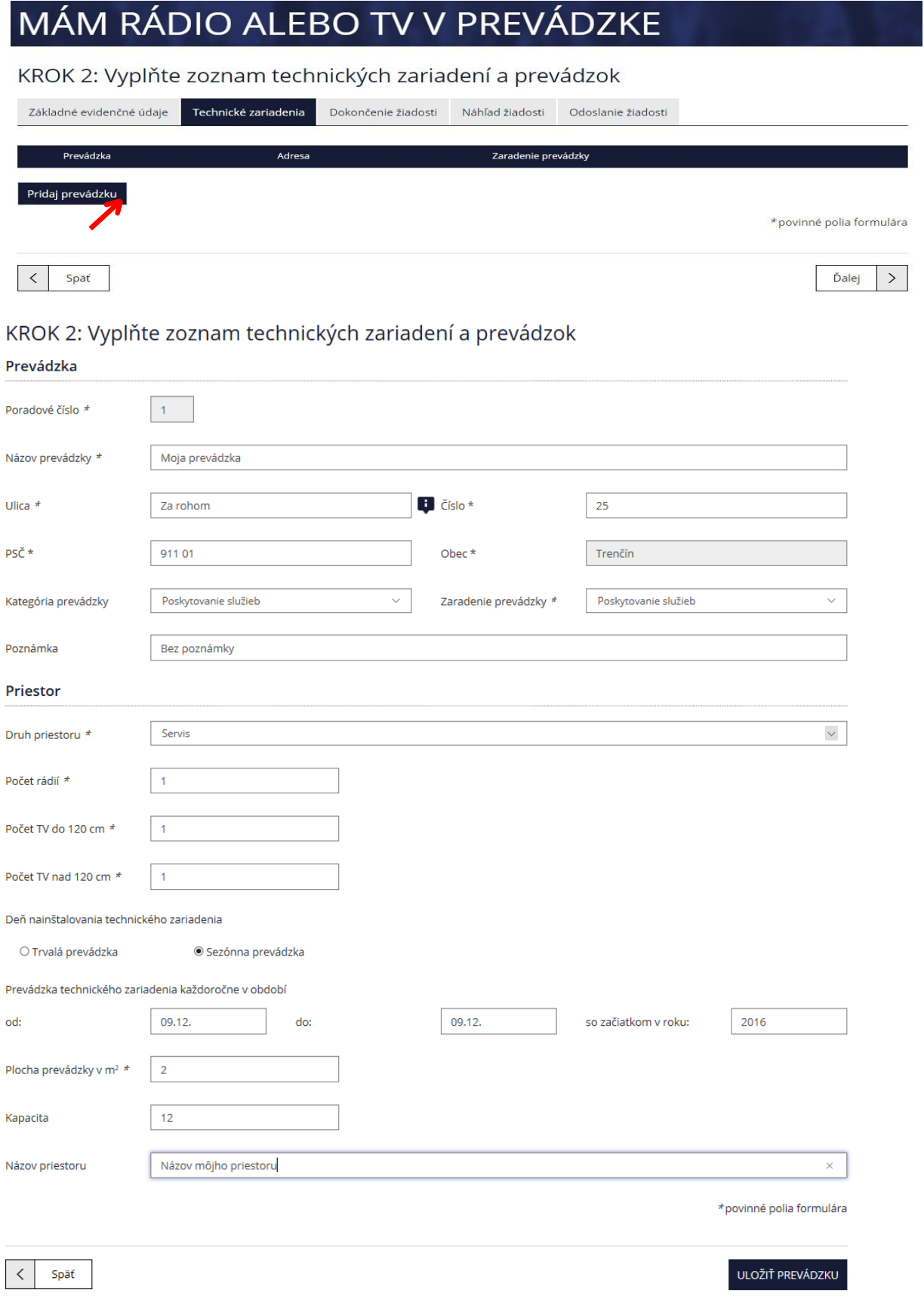

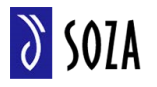

Následne vyplníte všetky údaje o prevádzke na otvorenom formulári, kde treba dbať na to, aby boli vyplnené všetky potrebné údaje a hlavne údaje označené hviezdičkou.

Pokračujete stlačením tlačidla **uloži** prevádzky cherovádzky definujete priestor, kde bude dané technické zariadenie používané.

Stlačením tlačidla **pridat priestor** pre konkrétu prevádzku sa zobrazí formulár, kde vyplníte všetky údaje o priestore, kde bude technické zariadenie ako televízor alebo rádio.

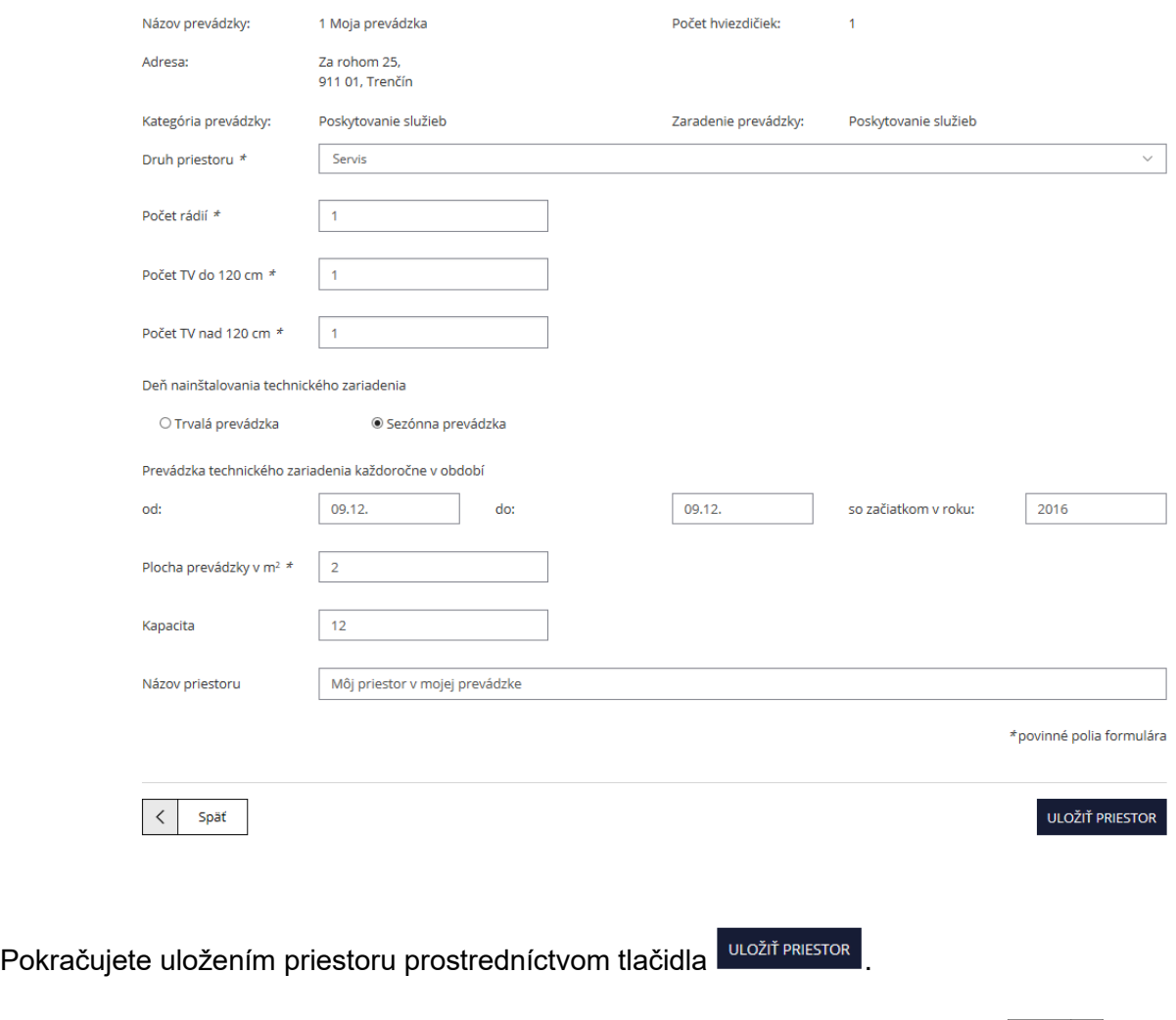

Po nadefinovaní všetkých prevádzok a priestorov pokračujte stlačením tlačidla  $\frac{\delta_{\text{a}_i}(\cdot)}{\delta_{\text{a}_i}(\cdot)}$ .

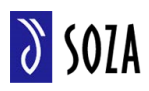

#### KROK 3: Vyplňte záverečné ustanovenia

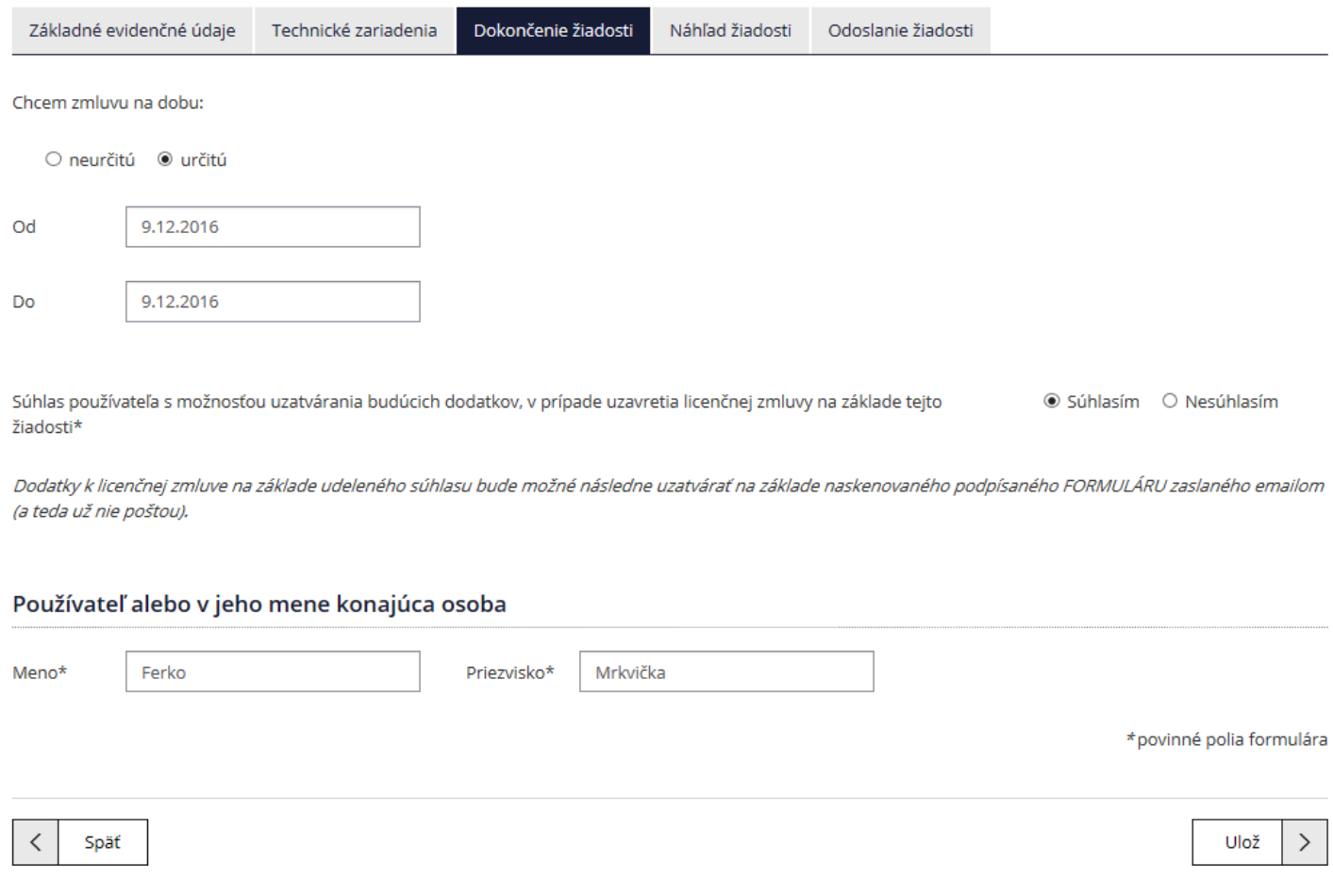

Na nasledujúcej karte "Dokončenie žiadosti" potvrdíte dobu, na ktorú chcete zmluvu, súhlas so<br>laním dodatkov emailom a kontaktnú osobu. Proces dokončíte stlačením tlačidla $\boxed{\bigcup_{U \mid o \check{z}} \searrow}$ . zasielaním dodatkov emailom a kontaktnú osobu. Proces dokončíte stlačením tlačidla <sup>ulož</sup>

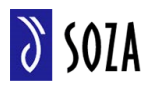

KROK 4: Skontrolujte si žiadosť a odošlite ju na schválenie

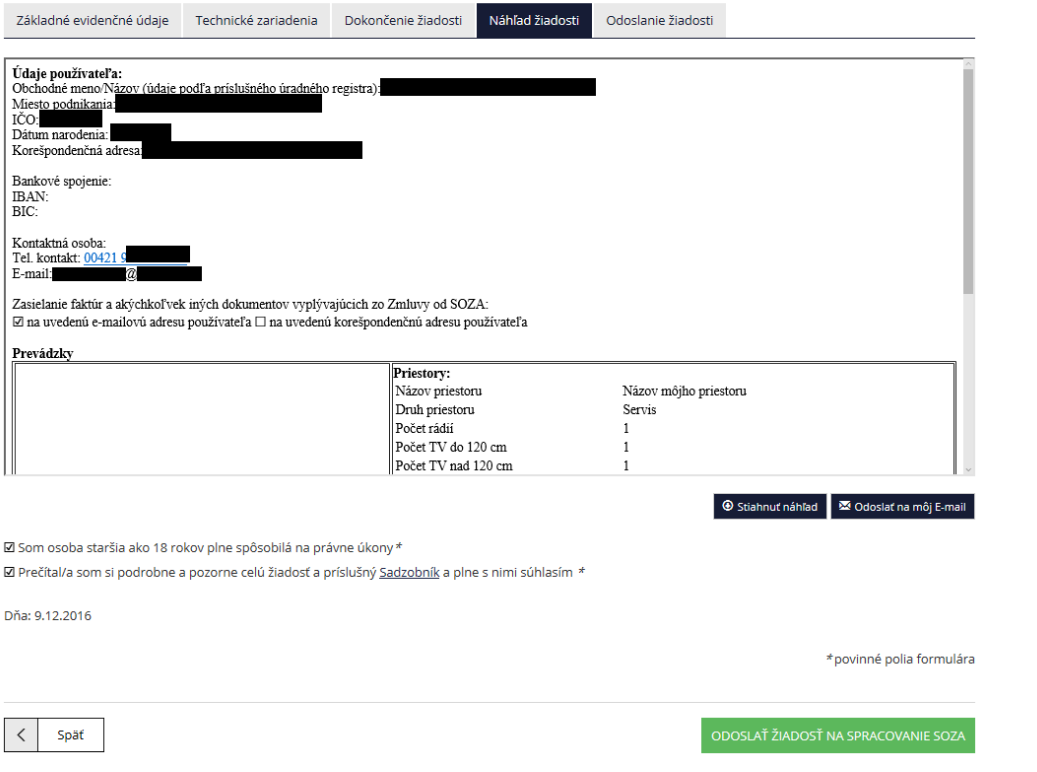

Na karte "Náhľad žiadosti" si skontrolujete všetky údaje a v prípade potreby si tlačidlom <sup>@ stiahnut náhľad</sup> uložíte náhľad žiadosti do počítača alebo odošlete na email stlačením tlačidla <sup>iz odoslatna môj E-mail</sup> .

Zaškrtnete obe polia (potvrdenie veku a súhlas so sadzobníkom). Pre dokončenie odošlete na spracovanie pomocou tlačidla **oposlat žiapost na spracovanie soza** 

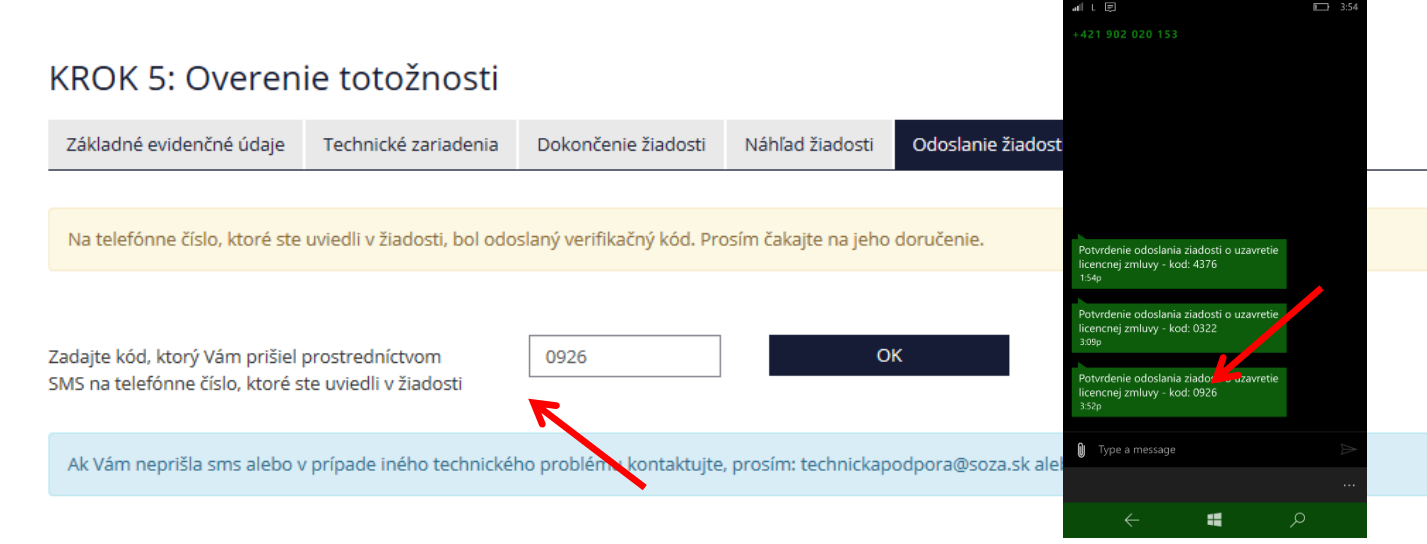

Po stlačení tohto tlačidla vám bude doručená potvrdzujúca SMS na mobilný telefón, ktorého číslo ste uviedli v registračnom formulári. Kód z SMS vložíte do prázdneho poľa. Do tohto poľa treba najprv kliknúť tlačidlom myši, až potom vyplniť kód prijatý v SMS.

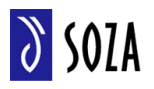

Po odoslaní kódu tlačidlom **strávběhová sa zobrazí potvrdenie o odoslaní žiadosti. Následne bude** žiadosť spracovaná v centrále SOZA.

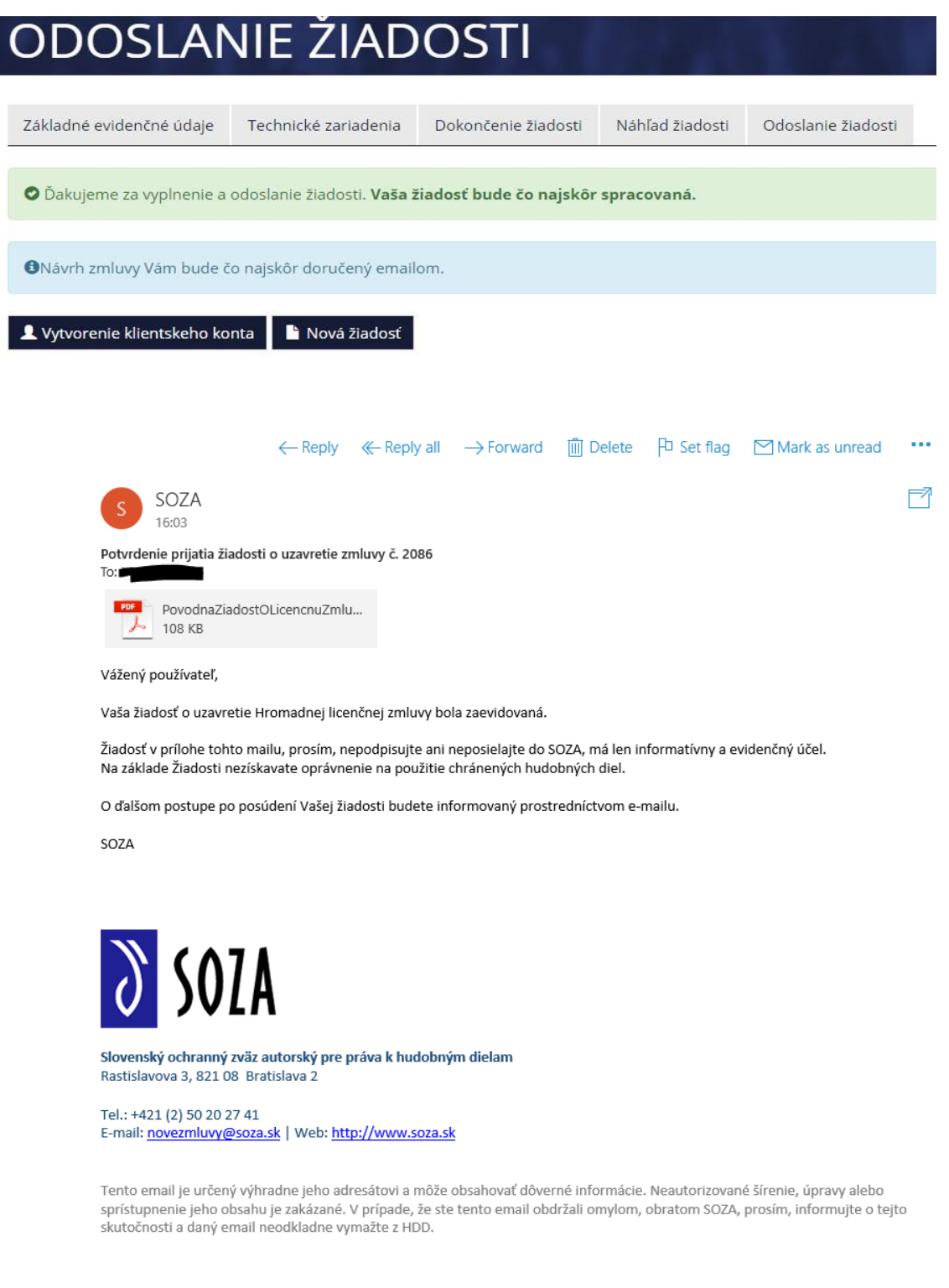

Následne môžete pokračovať v práci na portáli žiadosťou o novú zmluvu alebo zriadením klientskeho konta. Potvrdenie prijatia žiadosti o uzavretie zmluvy bude doručené do emailovej schránky, ktorú ste uviedli pri registrácii.

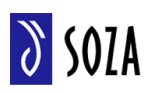